LogiCom GmbH

# **FMS-Standard**

FMS-Standard-Simulation User Manual

Armin Keller

fms\_trk\_simulation\_211\_manual\_e

10. February 2012

For this underlay and contents become the protection provided by the laws in form of asserted. The use of the underlay which is going directly against the legal regulations and particularly regulation adverse is pursued with the legally scheduled means.

LogiCom GmbH, Gautinger Straße 51, 82152 Krailling, Germany

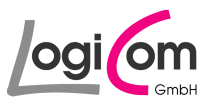

# **Table of contents**

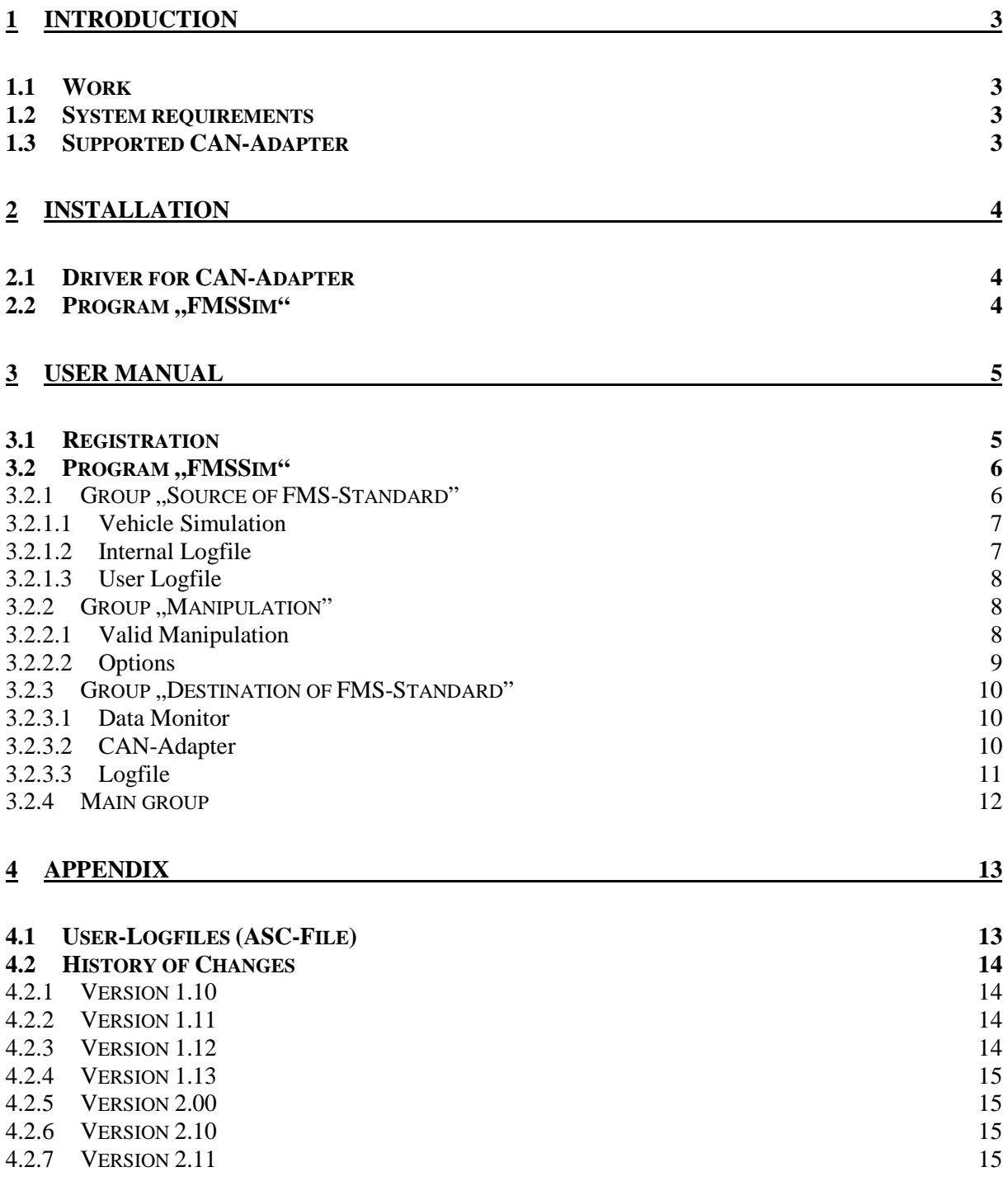

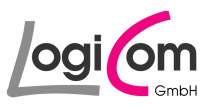

# **1 Introduction**

#### **1.1 Work**

With the program FMSSim (FMS-Standard-Simulation) you can create, change individually all CAN data packages of FMS-Standard (Version 2.00) and send them to a CAN-Adapter or in a logfile.

## **1.2 System requirements**

- Processor is Pentium-class
- Windows NT 4.0 with Service Pack 5 or 6 Windows 2000 Professional Windows XP Professional Windows 7
- 64 MB RAM
- 10 MB free Hard Disc Drive (plus 20 MB of temporary memory for the installation)
- SVGA-Monitor with minimum 256 colours and a resolution of 800 x 600 pixels
- Installed CAN-Adapter from Vector Informatik GmbH or IXXAT Automation GmbH

# **1.3 Supported CAN-Adapter**

#### **IXXAT Automation GmbH:**

- CANdy
- CANdyLite
- tinCAN
- iPCI165ISA
- iPCI320ISA
- iPCI386
- iPCI165PCI
- iPCI320PCI
- iCP350PCI
- USBtoCAN
- byteflightCARD
- PC-I04PCI
- PC-I03
- CANaNET
- USBtoCAN\_Compact

#### **Vector Informatik GmbH:**

- CANcardX
- CANcardY
- CAN-AC2-PCI
- CAN-AC2
- CANpari
- CANcardXL
- CANcard<sub>2</sub>
- EDICcard

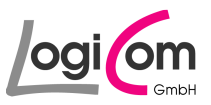

# **2 Installation**

#### **2.1 Driver for CAN-Adapter**

Requirements for the use of all functions of the program FMSSim (FMS-Standard-Simulation) are the installation and put in operation of a CAN-Adapter from Vector Informatik GmbH or IXXAT Automation GmbH.

To this you have to install the fitting CAN-Driver-Library:

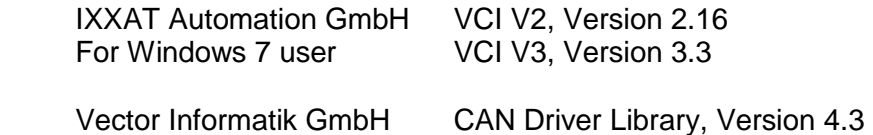

The CAN-Driver-Library and further information could be found on the internet pages of the mentioned companies:

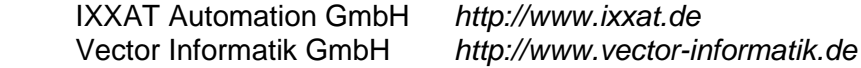

#### 2.2 Program "FMSSim"

For the installation of the program FMSSim (FMS-Standard-Simulation) please use the installation program fms\_trk\_simulation\_210\_setup.exe, which could be started for example with Windows Explorer or the Execution window.

Please follow the instructions of the installation program.

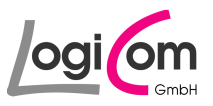

# **3 User manual**

# **3.1 Registration**

During the first run of the program FMSSim (FMS-Standard-Simulation) you should to do your registration.

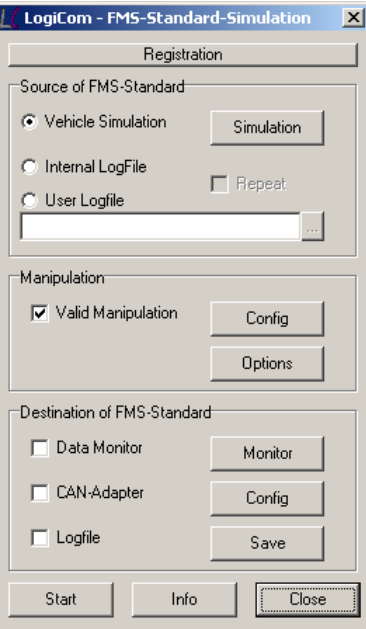

Please press the button **Department and type in the User and Key you have got from** LogiCom.

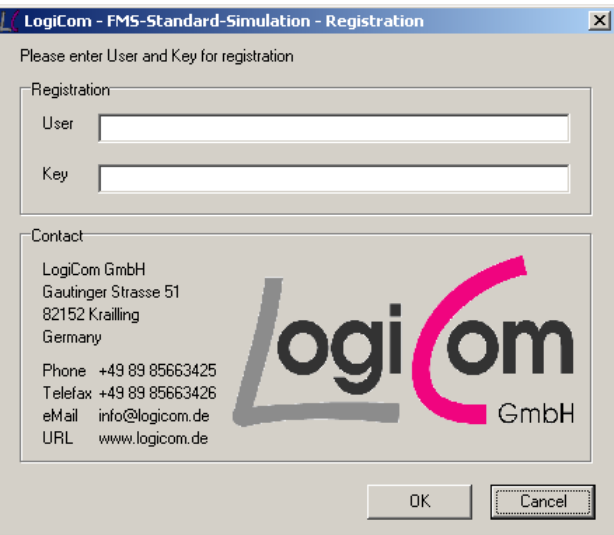

After the registration you can use the program FMSSim (FMS-Standard-Simulation) with all its functions without any restrictions and without any limitation.

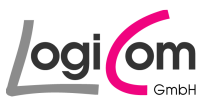

### 3.2 Program "FMSSim"

After the start of the program FMSSim (FMS-Standard-Simulation) you will see the following main window. All actions will be started from this window.

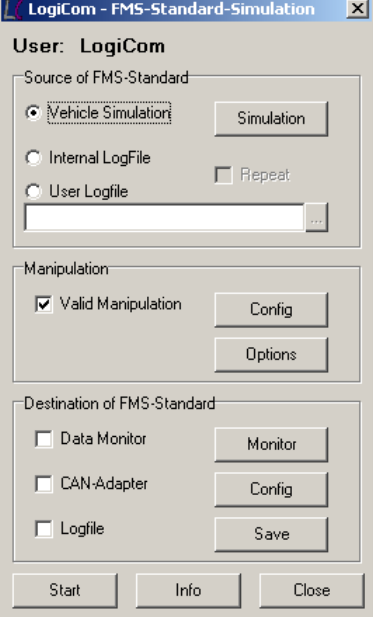

# **3.2.1 Group "Source of FMS-Standard"**

In the first group of the main window Source of FMS-Standard you choose the source for the FMS-Standard data packages. You have the choice between Vehicle Simulation, Internal Logfile or User Logfile.

If you choose Vehicle Simulation all FMS-Standard data packages will be produced according the vehicle simulation. By choosing Internal Logfile or User Logfile all stored data packages will be sent without changes.

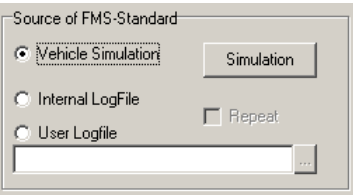

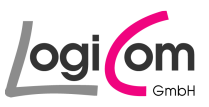

# **3.2.1.1 Vehicle Simulation**

If you choose Vehicle Simulation for the source of FMS-Standard data packages, you can start the simulation by pressing the button **Simulation** .

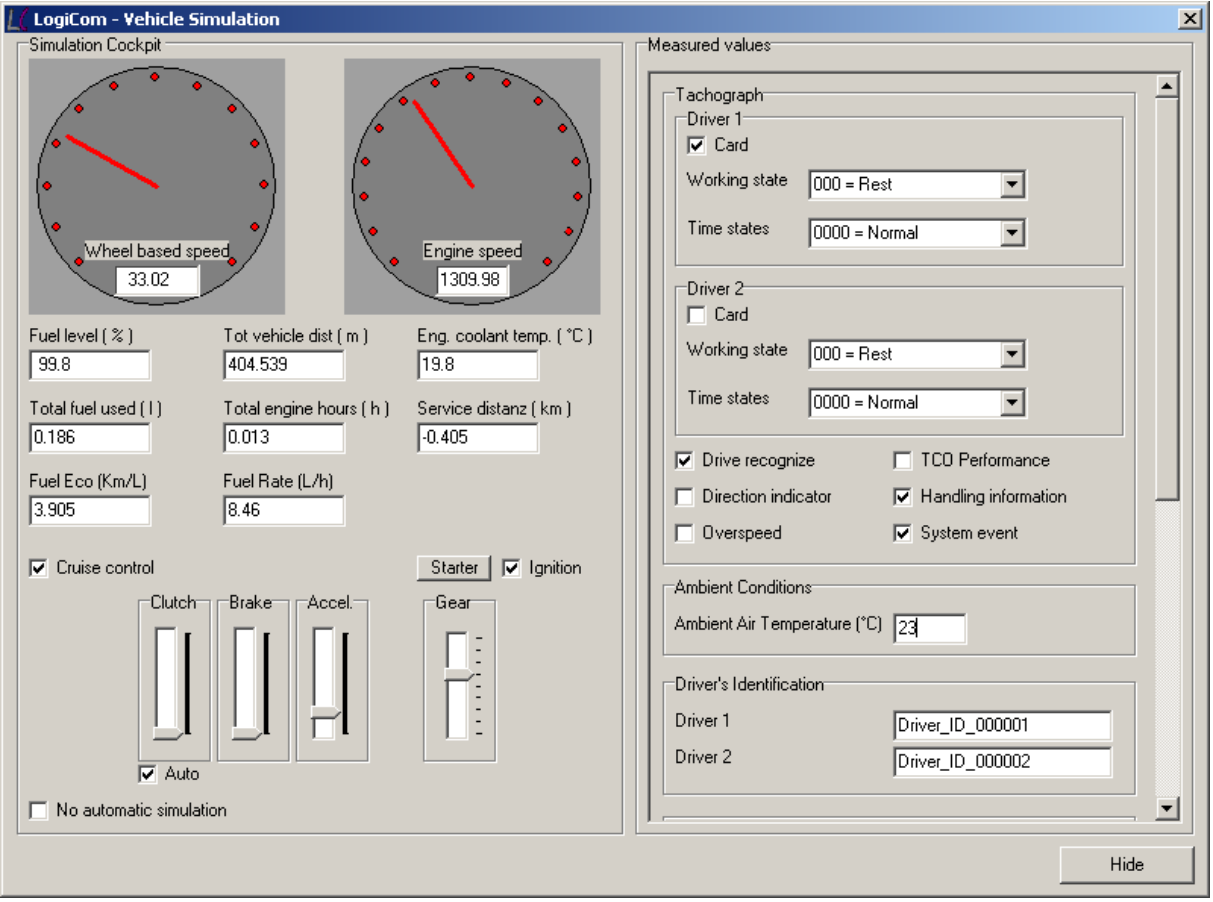

With the vehicle simulation you can change the content of the FMS-Standard data packages by using the cockpit window.

# **3.2.1.2 Internal Logfile**

If you choose Internal Logfile for the source of FMS-Standard data packages, an internal Logfile will be used.

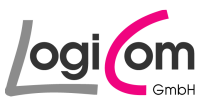

# **3.2.1.3 User Logfile**

If you choose User Logfile for the source of FMS-Standard data packages, you can choose the filename by pressing the button  $\Box$  Open  $\Box$ .

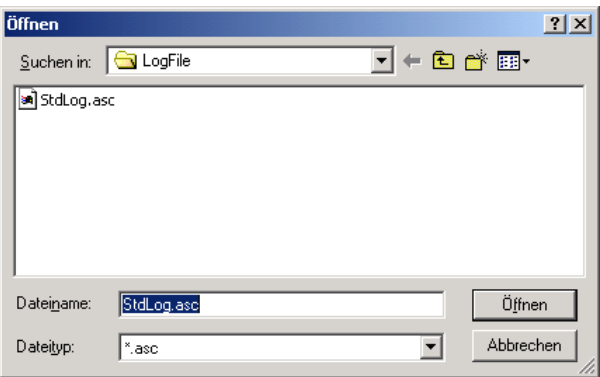

#### **3.2.2 Group "Manipulation"**

Within the second group of the main window Manipulation you can directly manipulate the FMS-Standard data packages for test purpose.

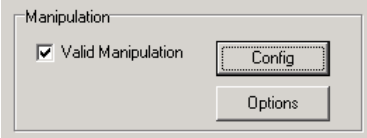

#### **3.2.2.1 Valid Manipulation**

You can change the valid flags for manipulation of the content of the FMS-Standard data packages within the window Valid Manipulation.

By pressing the button  $\Box$   $\Box$  you can change the valid flags of each data field individually.

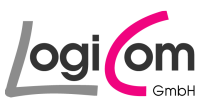

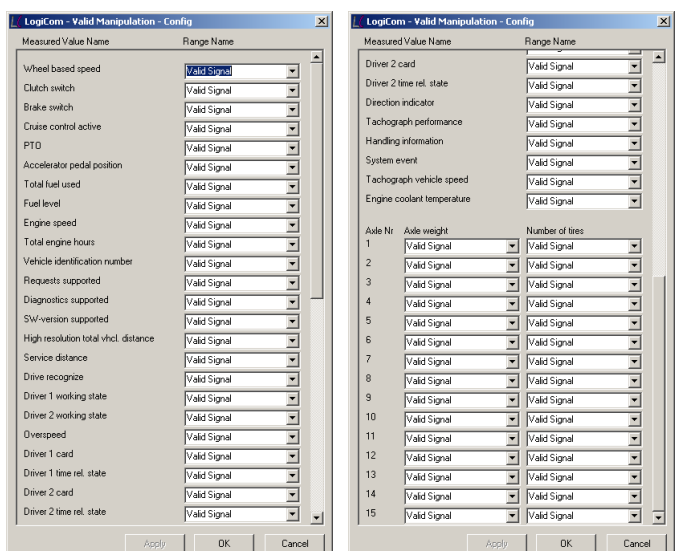

### **3.2.2.2 Options**

By pressing the button  $\Box$  Dpilons  $\Box$  you can change additional configurations for the generation of the FMS-Standard data packages.

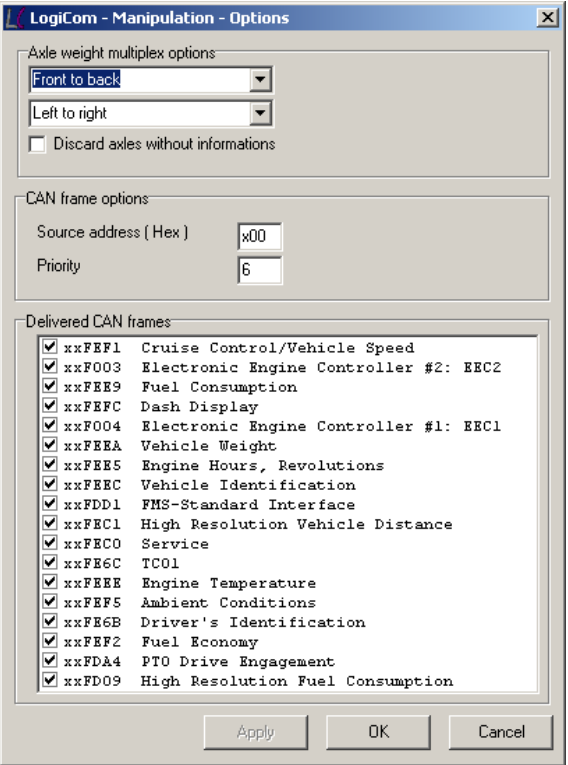

Here you can choose individually the structure of the FMS-Standard data package Vehicle Weight (PGN Hex: 00FEEA). You can define additional data fields in the data packages and switch off individual data packages.

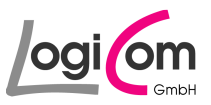

## **3.2.3 Group "Destination of FMS-Standard"**

In the third group of the main window Destination of FMS-Standard the destination will be chosen. You have the choice between Data Monitor, CAN-Adapter and/or Logfile.

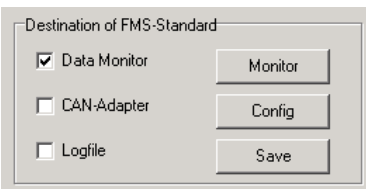

#### **3.2.3.1 Data Monitor**

If you choose Data Monitor for the destination of the FMS-Standard data packages, you can start the data monitor by pressing the button **Monitor**.

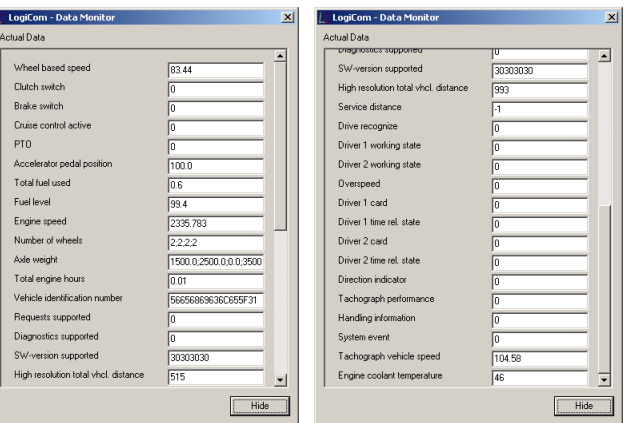

The data monitor visualises all contents of the FMS-Standard data packages.

#### **3.2.3.2 CAN-Adapter**

If you choose CAN-Adapter for the destination, you can configure the installed CAN-Adapter cards by pressing the button  $\Box$  Config  $\Box$ .

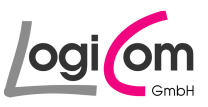

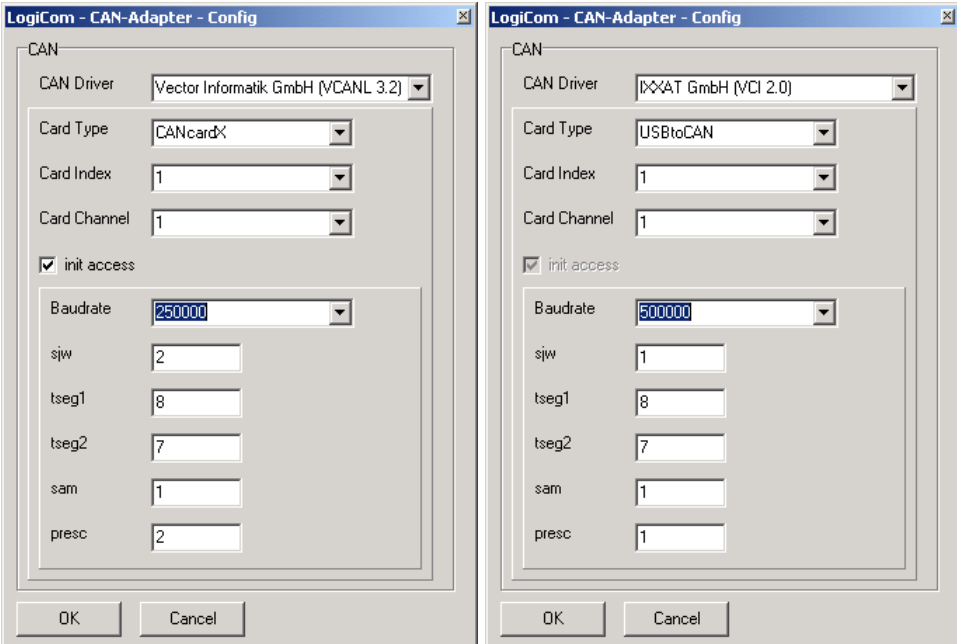

More information about the configuration of the CAN-Adapter could be found in the product manuals of the manufacturer.

# **3.2.3.3 Logfile**

If you choose Logfile for the destination, you can choose a Logfile for the save of the data by pressing the button **Save** 

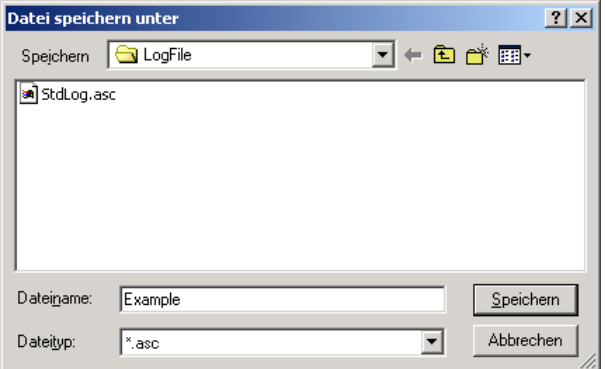

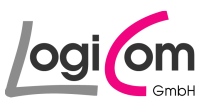

## **3.2.4 Main group**

By pressing the buttons of the main group you can start/stop the generation and the output of the FMS-Standard data packages. You can also have a look into the program information or close the program.

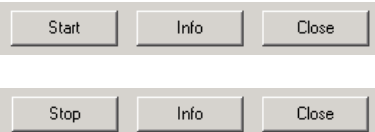

With the buttons  $\Box$  start and  $\Box$  stop  $\Box$  you can start/stop the generation and the output of the FMS-Standard data packages.

With the button was you can look into the program information. By pressing the button  $\frac{1}{\cos \theta}$  you can close the program *FMSSim*.

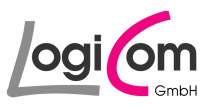

# **4 Appendix**

# **4.1 User-Logfiles (ASC-File)**

#### **Structure and format**

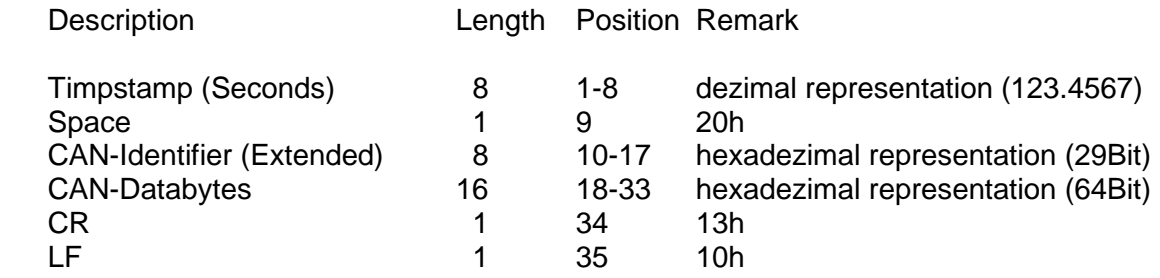

# **Example**

 1 2 3 123456789012345678901234567890123 4 5

000.2685 18F00300FFFAFFFFFFFFFFFF<CR><LF>

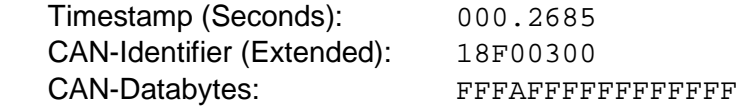

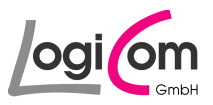

# **4.2 History of Changes**

# **4.2.1 Version 1.10**

- Bugfix Fix of swap effects at "Open of Logfiles" Fix of the error (Missing listener, Windows NT4.0) Fix of the error (Support Big Fonts)
- Optimization of the user interface and of the program handling Additional buttons (e.g. repeat function) Additional boxes (e.g. source address, priority of CAN-frames) Optimization of program handling (e.g. apply function) Additional warnings
- Integration of the example logfile into the program
- Changing of the key philosophy
- Extension of logfile format (priority flag)
- Extension of supported CAN-Adapter IXXAT GmbH - USBtoCAN\_Compact IXXAT GmbH - CANaNET Vector Informatik GmbH - CANcardXL Vector Informatik GmbH - CANcard2 Vector Informatik GmbH - EDICcard

# **4.2.2 Version 1.11**

• Bugfix Fix of the timestamp overflow

# **4.2.3 Version 1.12**

• Bugfix Optimization of Send timing Optimization of Error management

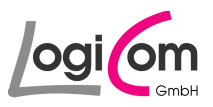

# **4.2.4 Version 1.13**

• BugFix Requests Supported and Diagnostics Supported

# **4.2.5 Version 2.00**

• Extension of with FMS-Standard Vers. 02.00

#### **4.2.6 Version 2.10**

• Integration IXXAT Driver VCI 3 for Windows 7 user

# **4.2.7 Version 2.11**

• Extension of Driver ID 19 Byte